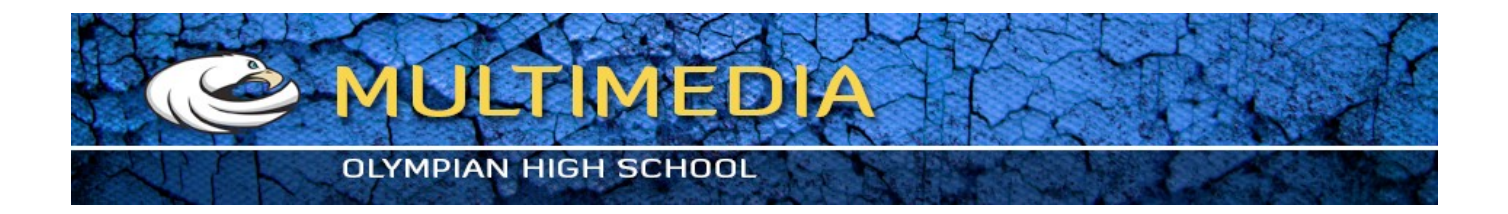

# **PHOTOSHOP: Signature Tile project**

## **Repetition and Pattern**

In this project, you will be creating a repeating pattern design out of your signature. The objective is to make a simple design become a more complex and completely different design through the use of color and repetition. By repeating the same shapes, you will create a pattern that should create a feeling of rhythm and movement.

## **Objective**

Understanding Closed shapes and how to fill them Using the transform, paint brush, and paint bucket tools Using creative thinking skills to figure out how to create a unique design using your name. Color theory.

#### **Instructions**

- **1. Log on to Computer**
- **2. Click on the Mac OS icon (Finder)** in the Application Dock.
- **3. Choose File>New Finder Window** from the File menu.
- **4.** You should see a new window open.

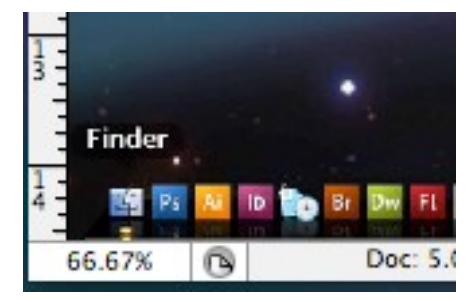

**figure 1**

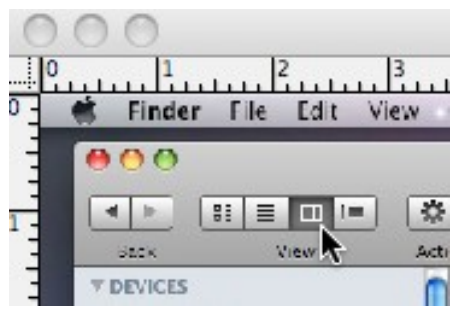

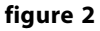

## **4. Select the column view**

At the top left corner of the finder window, select **the third most VIEW** selection, which is column view. (Figure 2 )

#### **5. Open Practice Worksheet**

From the class web site, download the practice worksheet from the downloads tab., **Print it out 2 sheets.**

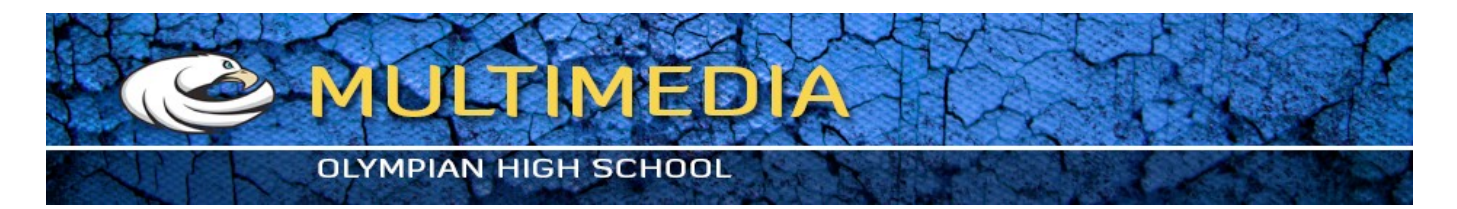

#### **6. Start tile design**

Using the triangle design on the practice worksheet, start by writing your name along the long edge of the triangle. |*See figure 3*

**Note***-Keep in mind that we are going to fill these shapes with color later, so everything needs to be a shape, not a line. Notice the word ALDO is outlined so that we can fill it with color later. Add design elements to your background to add dimension to your design. Be sure to keep everything as an outline.*

*Use your own interests as a source to develop a theme. Use things that you like or describe you*

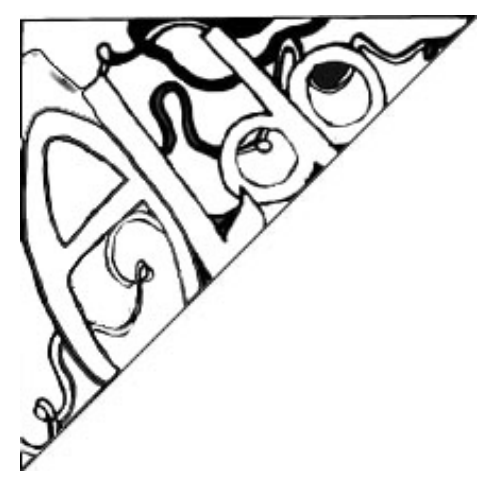

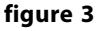

Design 2 completely different tiles and get a sign off from the teacher Before we scan your artwork. Use one sheet per design. You will do 4 versions of one tile design and 4 versions of the other.

#### **7. Turn in your practice sheets to get scanned**

#### **8. Open Photoshop**

From the Application Dock, located at the bottom of your screen, click on the icon with a blue box and the letter PS inside the box.

This will launch the Photoshop application.

## **9. Create a New Document**

Select **file>new** from the menu bar at the top of the screen. Enter the following settings.

Name: (Your Name) Signature Tile 1 Width  $=$  3 inches Height  $=$  3 inches  $Resolution = 100 pixels$  $Color = RGB$ Background = Transparent

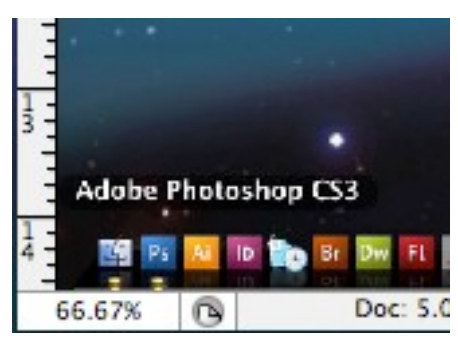

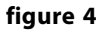

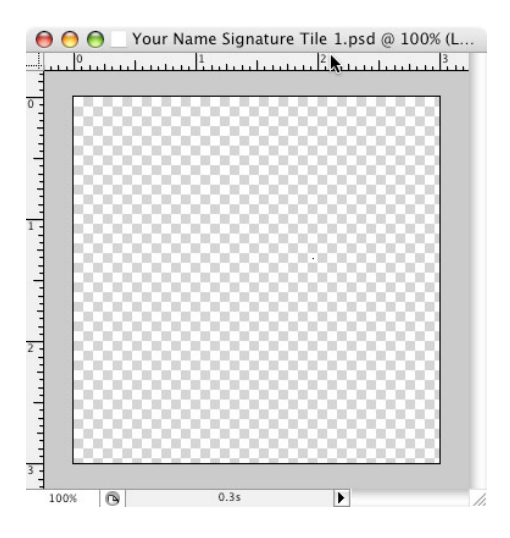

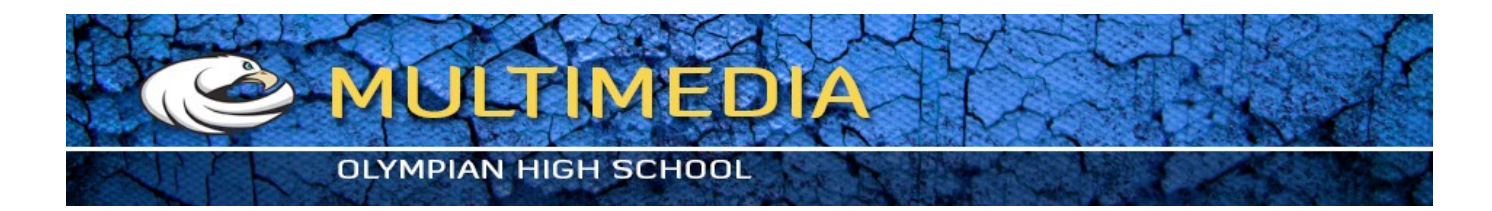

#### **10. Open Scan**

From the Menu Bar, choose **FILE>OPEN**. Navigate to All under the finder window. Choose Teacher Station > Connect As. The username is "eagles" and the password is "win". Then choose Media Server 2 > Classes  $>$  2018\_19  $>$  Multimedia  $>$  Period #, then find your 2 scans.

Open each and choose FILE SAVE AS and navigate back to your desktop and to your project folder, then say SAVE

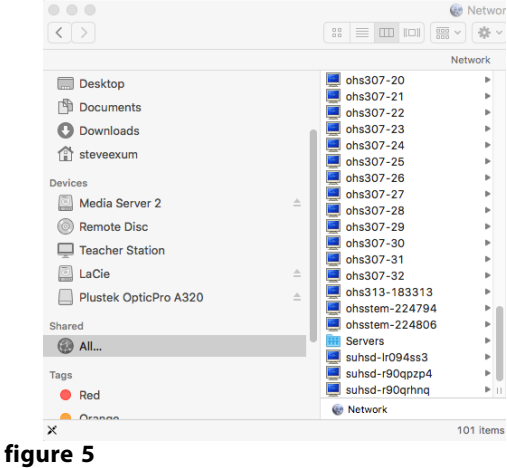

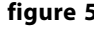

### From your Menu Bar, choose **SELECT>SELECT ALL** Then choose **EDIT>COPY.**

**11. Select the Tile**

**12. Select your Signature Tile 1 File.**

Choose **LAYER>NEW LAYER** Choose **EDIT>PASTE** on to the new layer

Close the original scan file

## **13. Select the Magic Wand Tool**

From your Tool Box, select the magic wand tool.

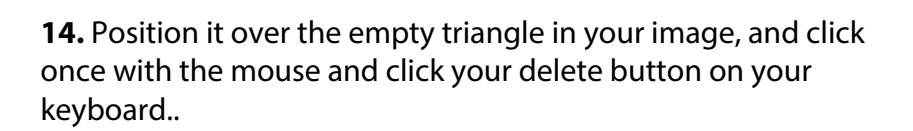

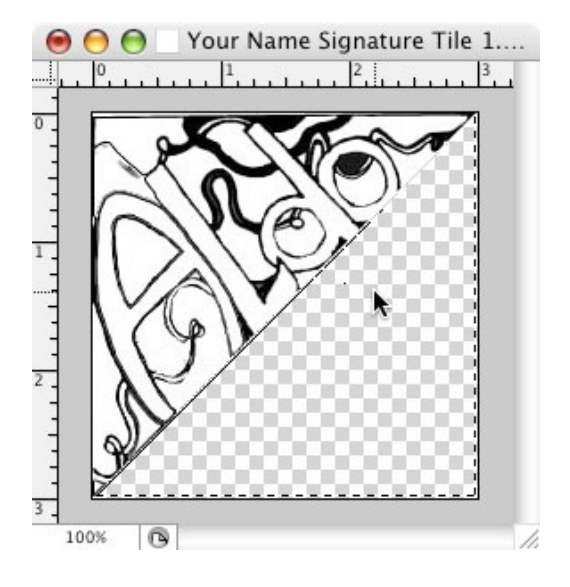

**figure 6**

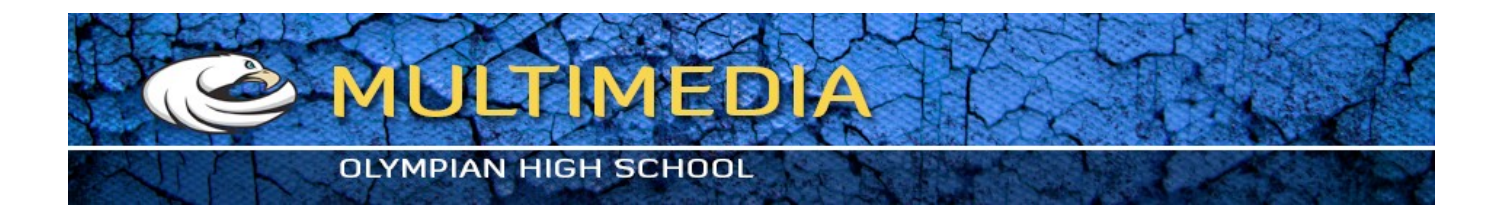

### **15. Clean up your design.**

Inspect your artwork from zoomed way in and check for sections that aren't closed. If not, close them using the pencil tool or a fin brush. Also check for pencil marks in your fill areas, eliminate these by using the rubber stamp tool, not the eraser.

#### **16. Filling a shape**

*To add color to your tile, you need to look closely at your artwork and see where all the closed shapes are. You cannot fill an open shape because it will fill other areas that you don't want filled.*  From the Tool Box, click on the **gradient tool** and hold the mouse button down until the pop window appears. From that, select the **paint bucket tool.** See figure 7

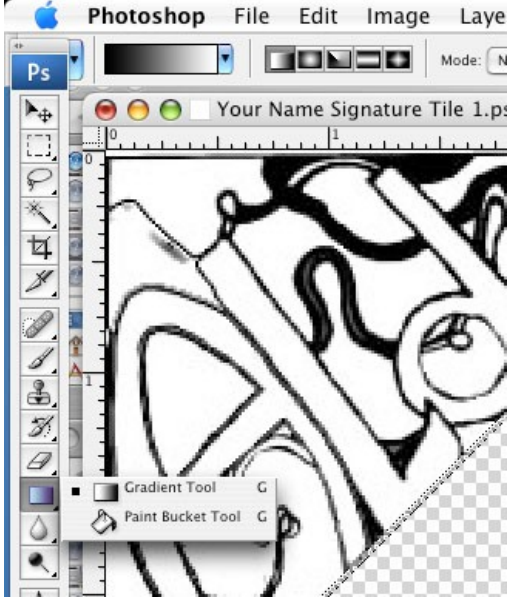

**figures 7**

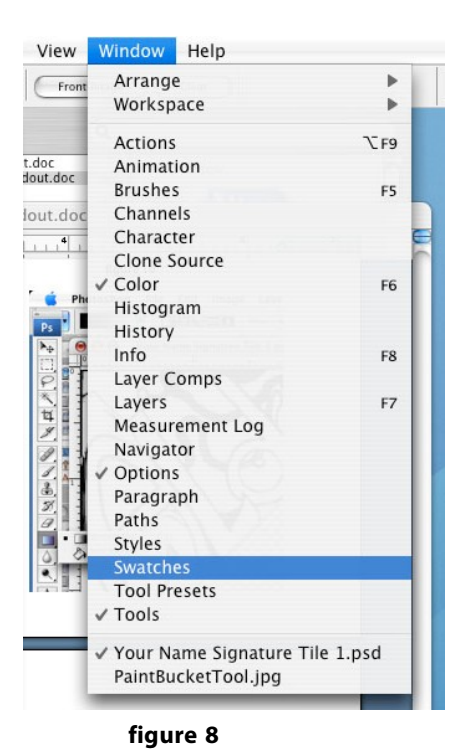

### **17. Open the Swatches Palate.**

Choose **WINDOW>SWATCHES** from the menu bar. See figure 8

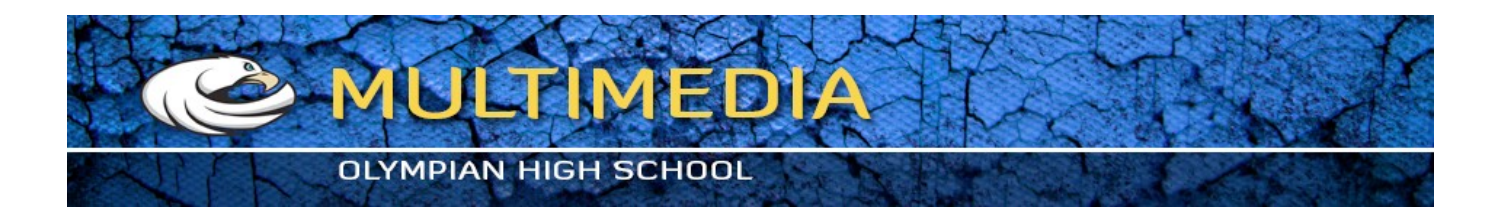

#### **18. Select a color**

At the bottom of the tool box. There are 2 overlapping squares; one black and one white. The one on top represents the **FOREGROUND** color, the other is the **BACKGROUND** color. Click in the center of the foreground box to get the color picker window.

Click anywhere in the gradient to change the value of red. If you want a different color, select anywhere in the rainbow bar next to it . When you have the color that you want, select **ADD TO SWATCHES**. Add up to six colors to your swatches palate before clicking **OK**  to this window.

Choose colors that naturally go well together for your tile design. See figure 10

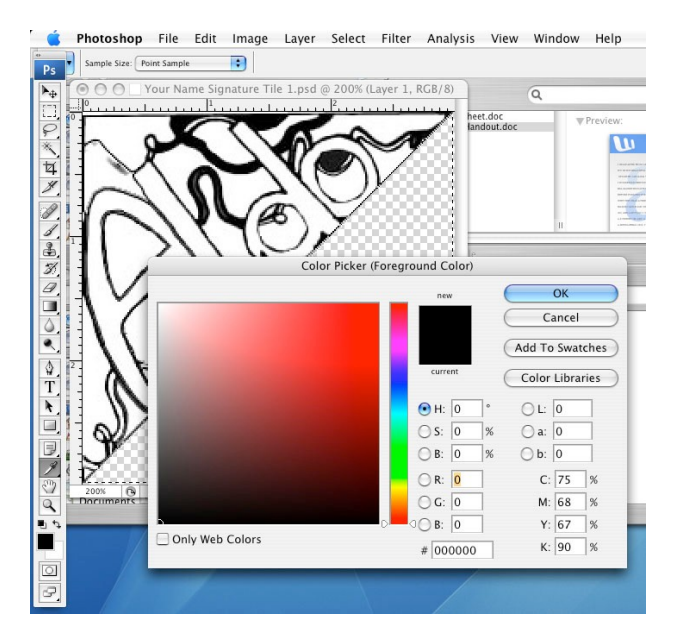

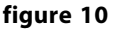

## **19. Use the Paint Bucket Tool.**

With your desired color showing in the foreground box at the bottom of the tool box, move the paint bucket over the shape you want to fill and click. See figure 11

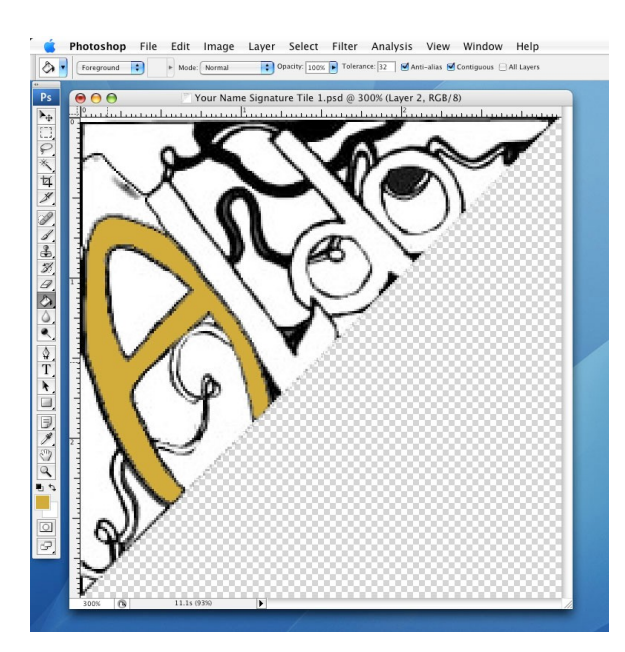

**figure 11**

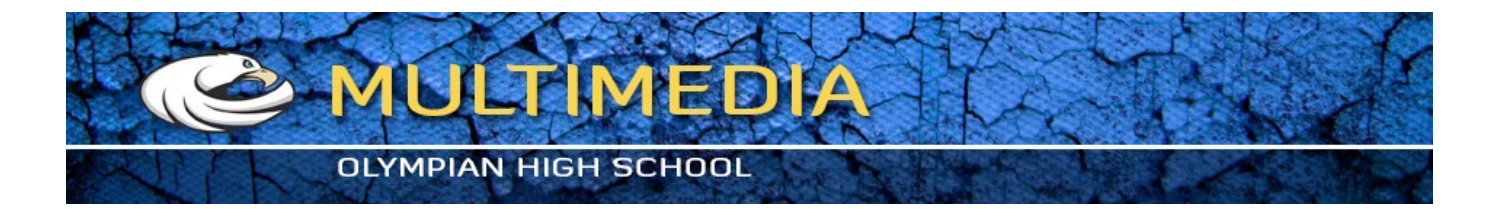

#### **20. Repeat**

Repeat this step, changing between the six colors you chose from your swatches palate, until your tile design is filled with complementary colors. *See figure 12*

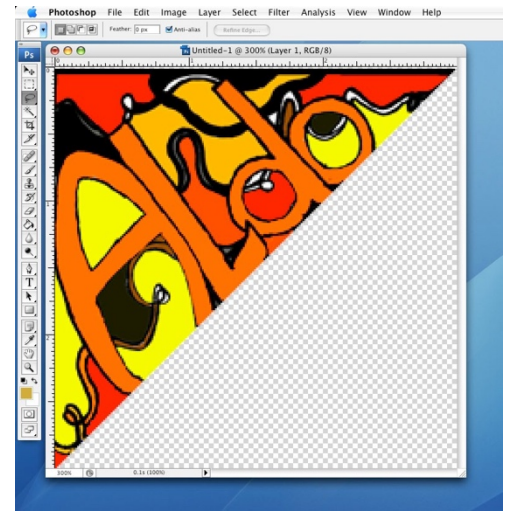

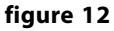

#### **21. Building Your Tile**

Now that you have your tile colored the way you want, we are going to create more sections of this tile as you did in the Tile Pattern project.

Choose **LAYER>DUPLICATE LAYER** from the menu bar. Choose **EDIT>TRANSFORM>ROTATE** from the Menu Bar. Choose **EDIT>TRANSFORM>FLIP VERTICLE** from the Menu Bar if you need to.

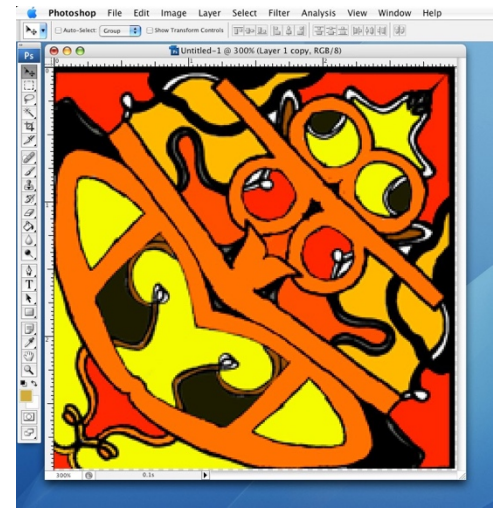

#### **figure 13**

#### **22. Duplicate**

Choose **LAYER>MERGE VISIBLE** from the menu bar. You should now have only one layer in your layers palate.

### Choose **IMAGE>CANVAS>ROTATE CANVAS** to

determine the positioning of your artwork. *Note: figure 14 has rotated from its position from figure 13. There is no wrong or right here, it is based solely on what your eye prefers.*

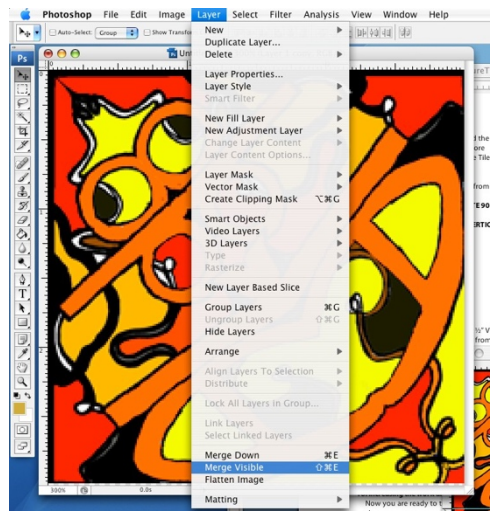

**figure 14**

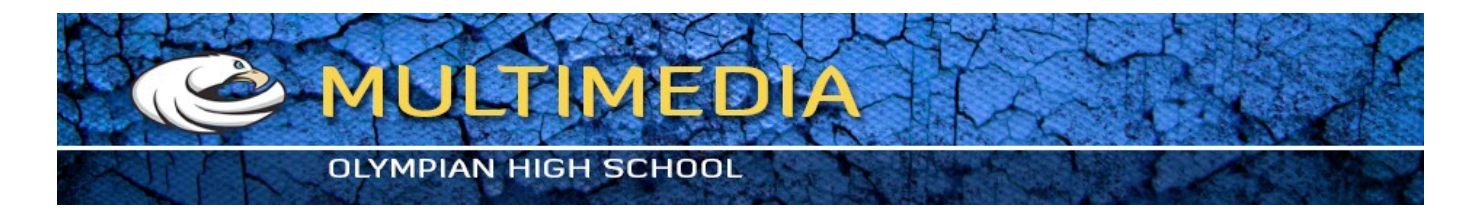

### **23. Increasing the work area** Click on **IMAGE>CANVAS SIZE**.

Change the canvas size to 6 inches by 6 inches, and select the top left box in the Anchor selector.

Now put a guide at 3 inches from both horizontal and vertical rulers.

Choose the MOVE Tool from the tool box, and drag the tile to the top left corner.

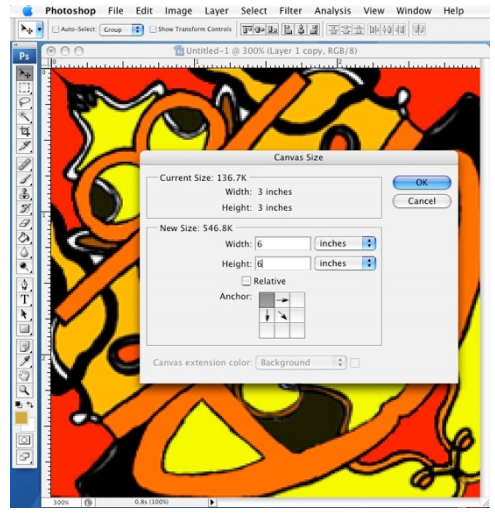

**figure 15**

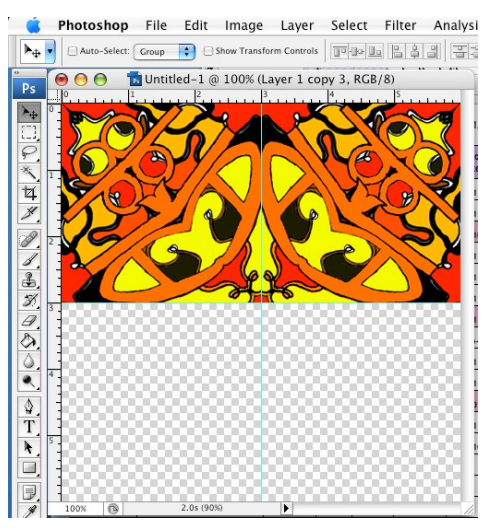

**figure 16**

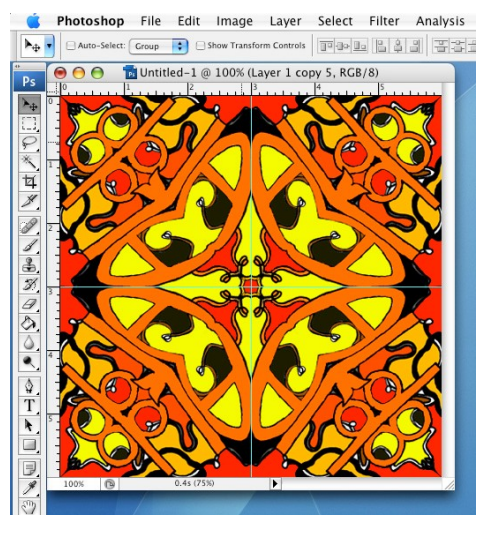

**24. Now duplicate** the layer and move the new artwork to the top right position.

Now choose **EDIT>TRANSFORM>FLIP HORIZONTAL** as seen in figure 16

**25.** Now choose **LAYER>DUPLICATE LAYER** .

Choose your MOVE Tool from the Tool Box, and move the layer down to fill the empty position.

**26.** Now flip the layer vertically to resemble what you see in figure 17.

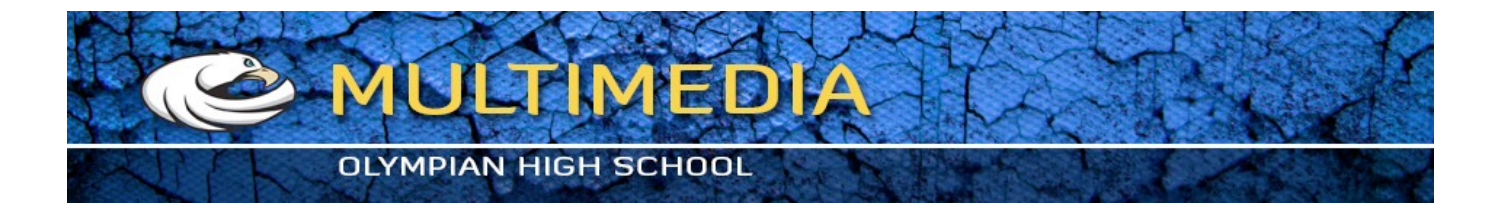

**27.** Repeat the last sequence of steps to create the tile you see in figure 18

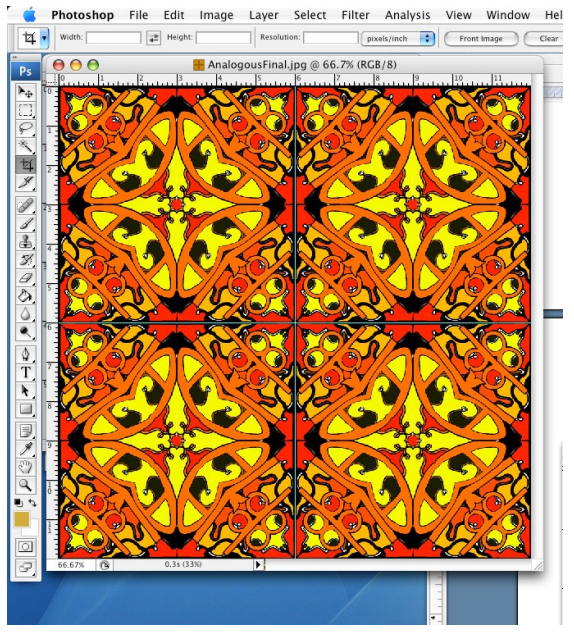

**figure 18**

**28. Save your file** to your name folder>project folder on the desktop.

**29. Upload your file to your Google drive** and share it to exum75@gmail.com

**YOUR FILE NAME MUST BE AS FOLLOWS TO GET CREDIT FOR THIS PROJECT** 

**(Your First Last Name)\_ P#\_SignatureTile\_ColorTheme.psd. Do not delete the .psd from the name or you (and I) will not be able to open it.**